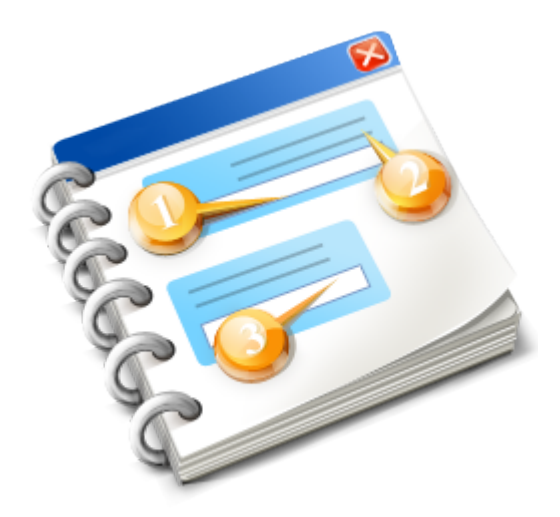

## **Portal de instructores**

Manual de usuario Ver. 1.0.0.1 2017

# Índice

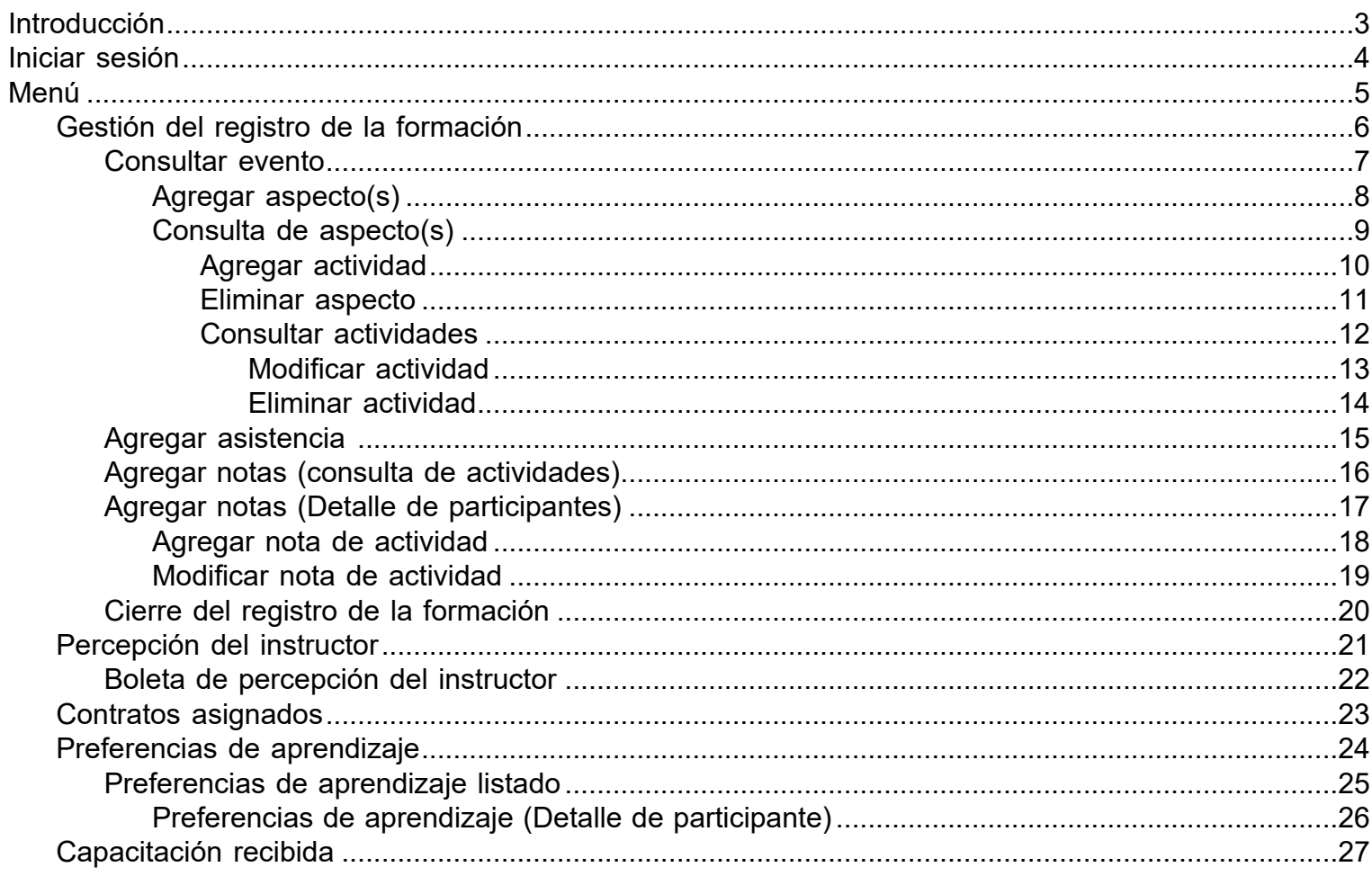

## **Introducción**

<span id="page-2-0"></span>Sistematizar todo el proceso de **Control Académico**, entrelazado los sistemas informáticos Institucionales que se han desarrollado y están funcionando actualmente y complementarlos de ser necesario.

http://servicios.intecap.org.gt/portalinstructores/login.aspx

<span id="page-3-0"></span>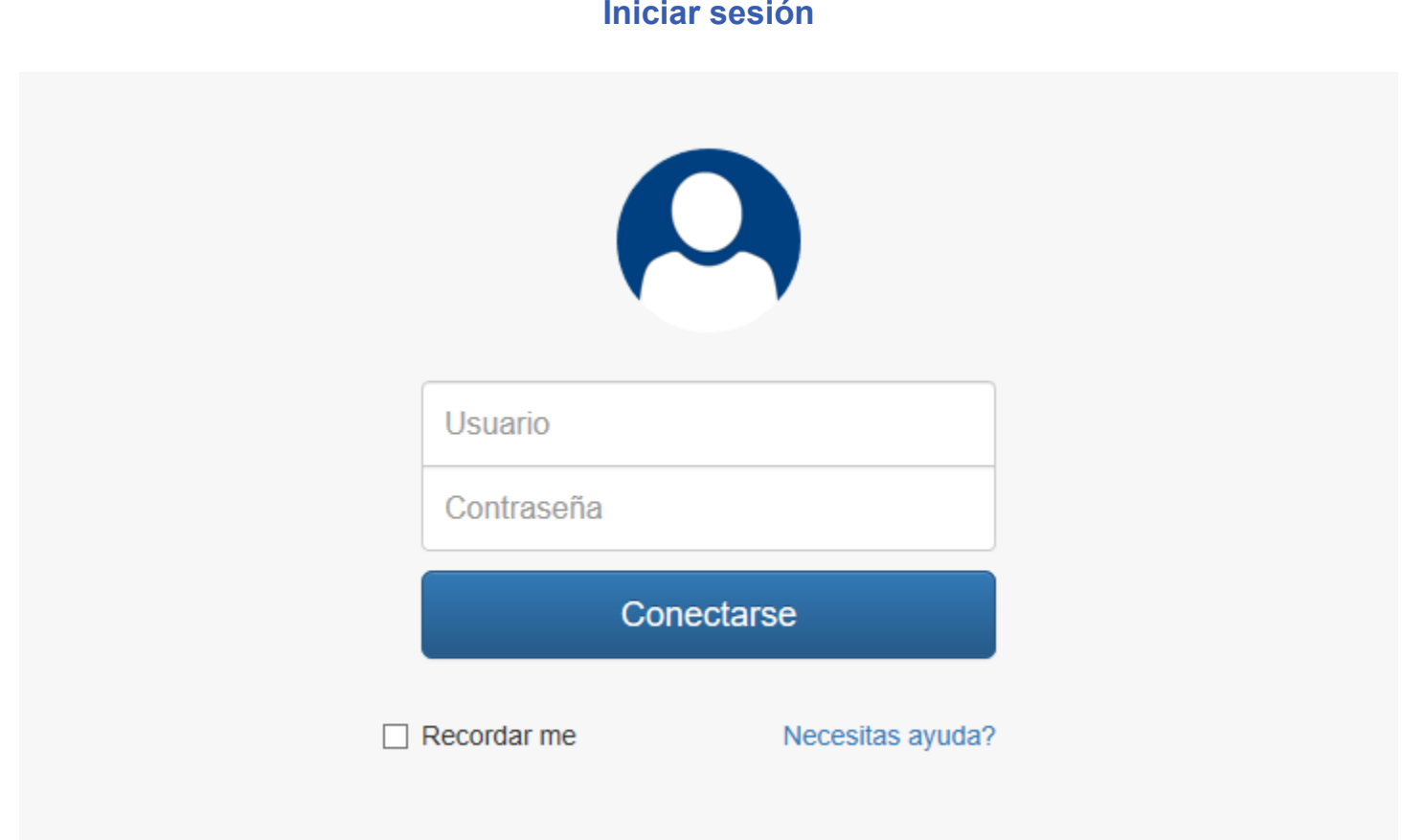

Se debe ingresar el usuario y contraseña, es el mismo que se utiliza para el acceso a los módulos de SITIO.

## **Menú**

<span id="page-4-0"></span>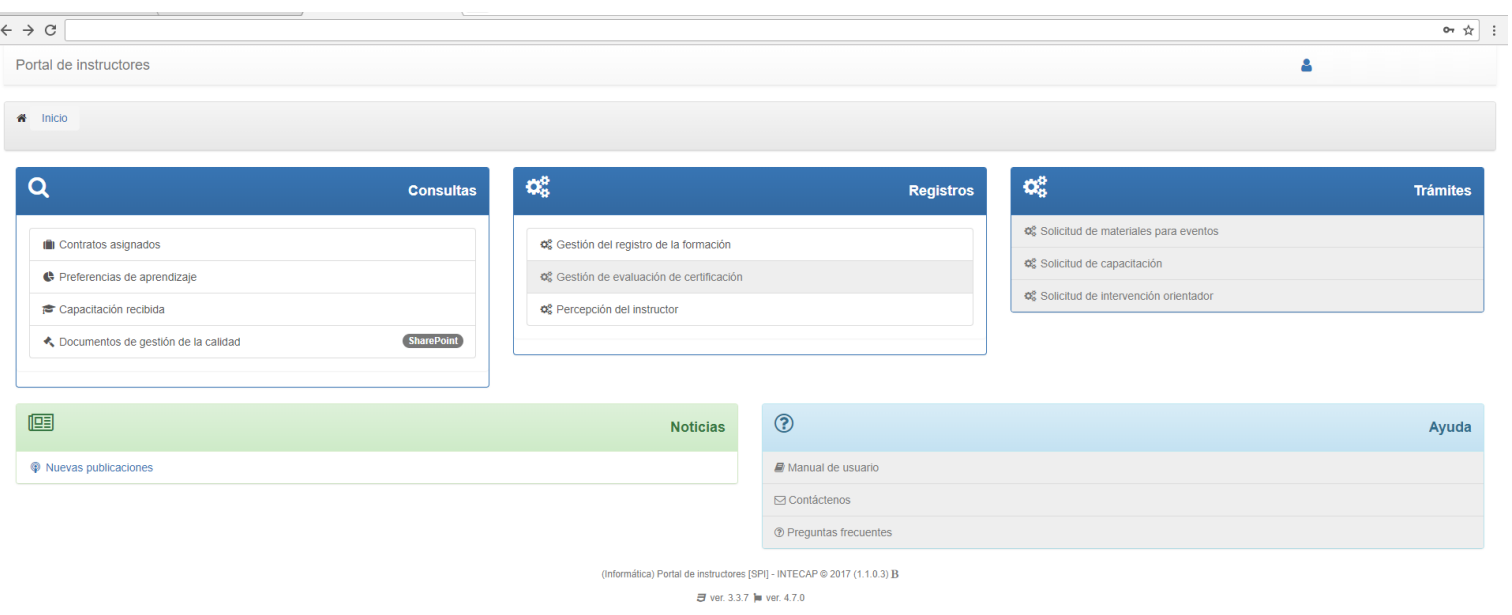

Al ingresar al sistema, en la parte superior se puede apreciar el nombre del usuario conectado.

El sistema cuenta con las opciones siguientes: **Consultas** 

- Contratos asignados
- Preferencias de aprendizaje
- Capacitación recibida
- Documentos de gestión de la calidad

## Registros

- Gestión del registro de la formación
- Gestión de evaluación de certificación
- Percepción del instructor

### **Tramites**

Solicitud de materiales y servicios Solicitud de capacitación Solicitud de Intervención de orientador

## **Gestión del registro de la formación**

<span id="page-5-0"></span>En esta opción se muestran los módulos que tiene asignados un instructor, permite ingresar a la gestión del registro de la formación, se pueden realizar búsquedas por número de programa y nombre del evento. Se muestra el estado de los registros de la formación de cada modulo.

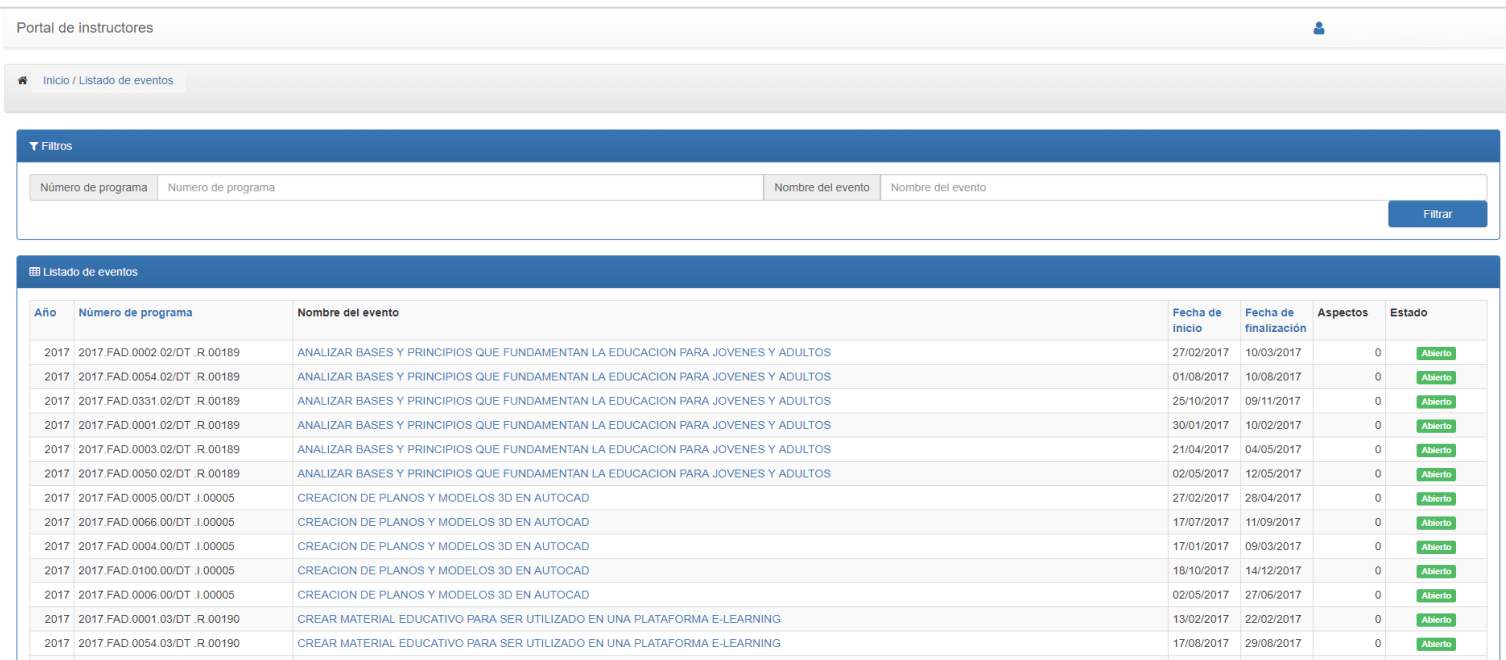

## **Consultar evento**

### <span id="page-6-0"></span>Encabezado

Se muestran los datos del módulo en que se está realizando el registro de la formación.

### Detalle

Se muestra el listado de los aspectos asociados al evento. Esto dependerá de cada tipo de modulo. Opciones disponibles.

Agregar aspectos Agregar asistencia Agregar nota Cerrar registro de la formación Impresión registros de la formación Información general

Control de asistencia

Notas por resultado de Aprendizaje

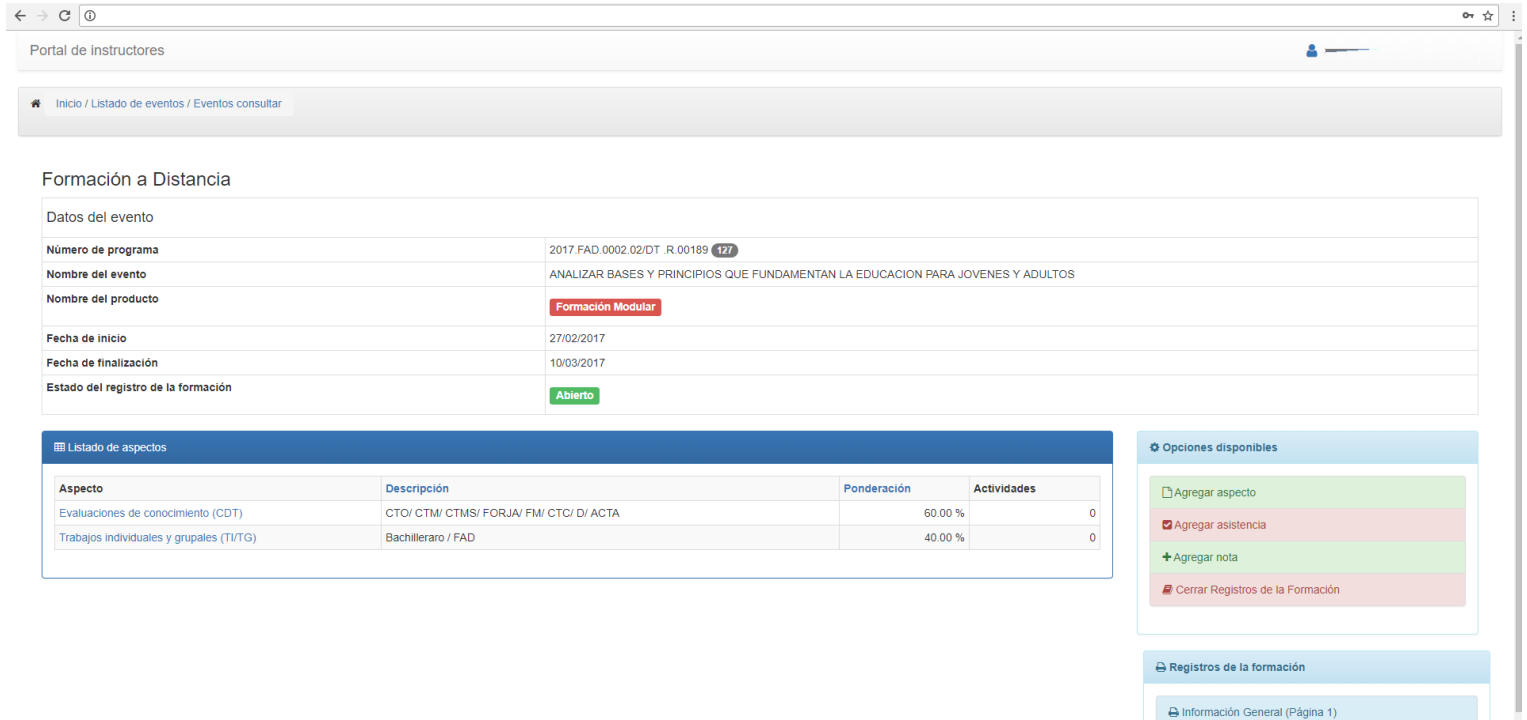

Activar Windows<br>A Control de asistencia (Página 2)<br>Le Configuración para A Notas por resultado de aprendizaje (Página 3)

## **Agregar aspecto(s)**

<span id="page-7-0"></span>Se asocian los aspectos al módulo, se selecciona dependiendo del tipo de módulo.

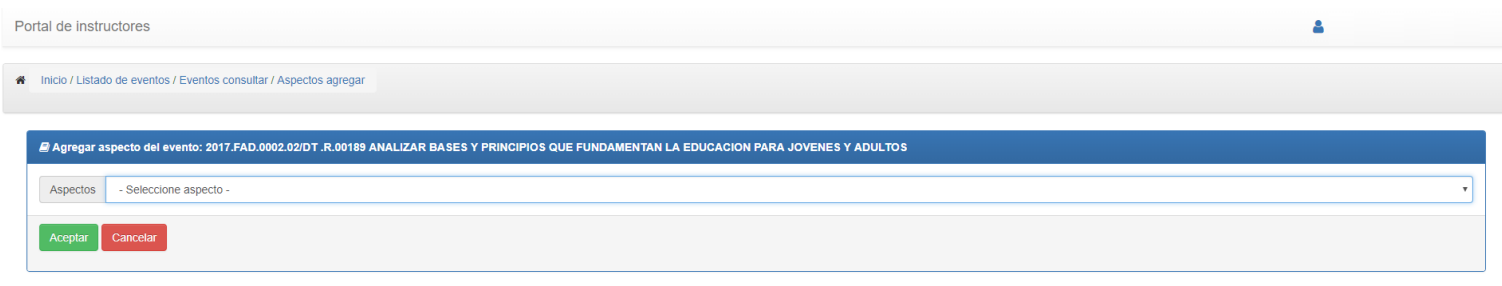

ra) Portal de instructores (SPII - INTECAP @ 2017 /1 1 0 3) R

# **Consulta de aspecto(s)**

<span id="page-8-0"></span>Encabezado

Se muestran los datos de los aspectos consultados

### Detalle

Se muestra el listado de actividades asociados al aspecto

### Opciones disponibles.

Eliminar aspectos

### Agregar actividad

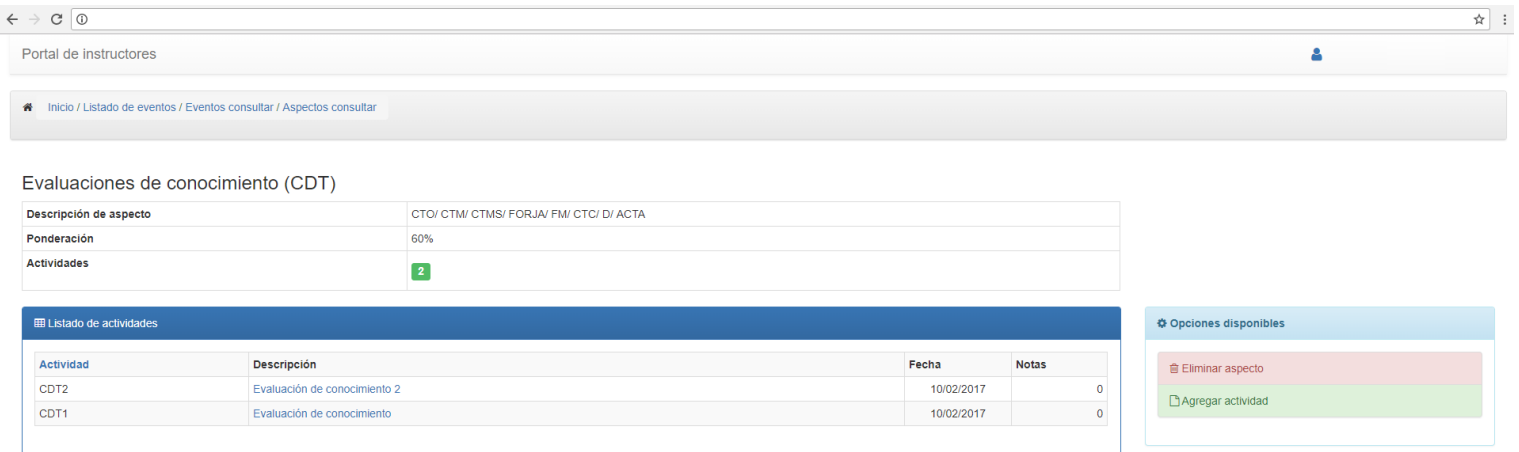

(Informática) Portal de instructores [SPI] - INTECAP @ 2017 (1.1.0.3) B  $\vec{=}$  ver. 3.3.7  $\leftarrow$  ver. 4.7.0

# **Agregar actividad**

### <span id="page-9-0"></span>Se agrega la actividad al aspecto seleccionado.

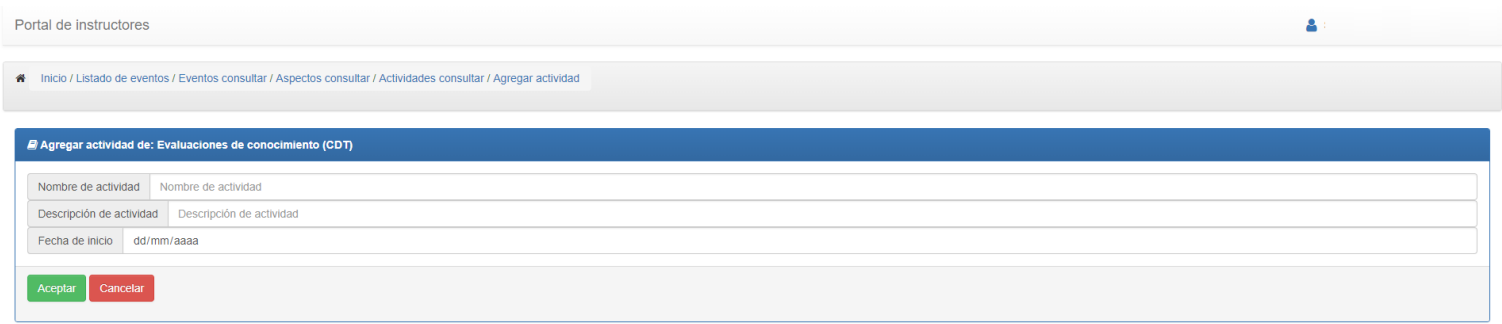

(Informática) Portal de instructores [SPI] - INTECAP @ 2017 (1.1.0.3) B  $\vec{=}$  ver. 3.3.7  $\approx$  ver. 4.7.0

## **Eliminar aspecto**

<span id="page-10-0"></span>Se des - asocian los aspectos seleccionados

- Se debe considerar:
- No se puede eliminar un aspecto con actividades asociadas.
- No se puede eliminar un aspecto cuando el registro de la formación esta cerrado.

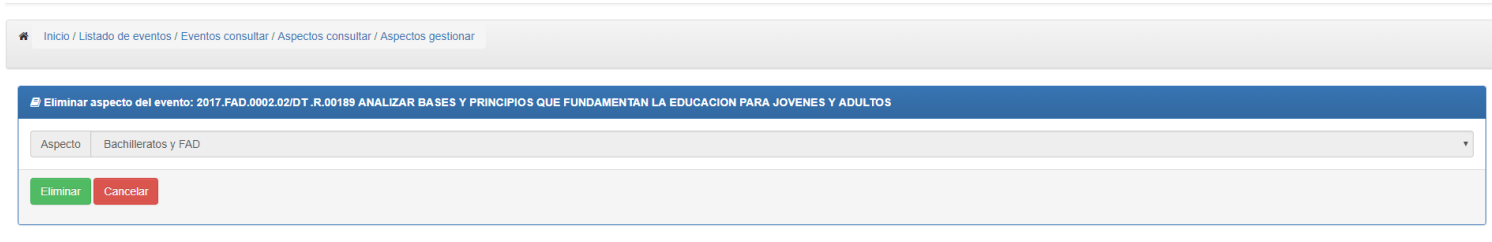

(Informática) Portal de instructores [SPI] - INTECAP @ 2017 (1.1.0.3)  ${\bf B}$  $\vec{=}$  ver. 3.3.7  $\approx$  ver. 4.7.0

# **Consultar actividades**

### <span id="page-11-0"></span>Detalle

Se muestran los participantes que están asignados al modulo y las notas, si ya fueron ingresadas.

## Opciones disponibles.

Modificar actividad Eliminar actividad

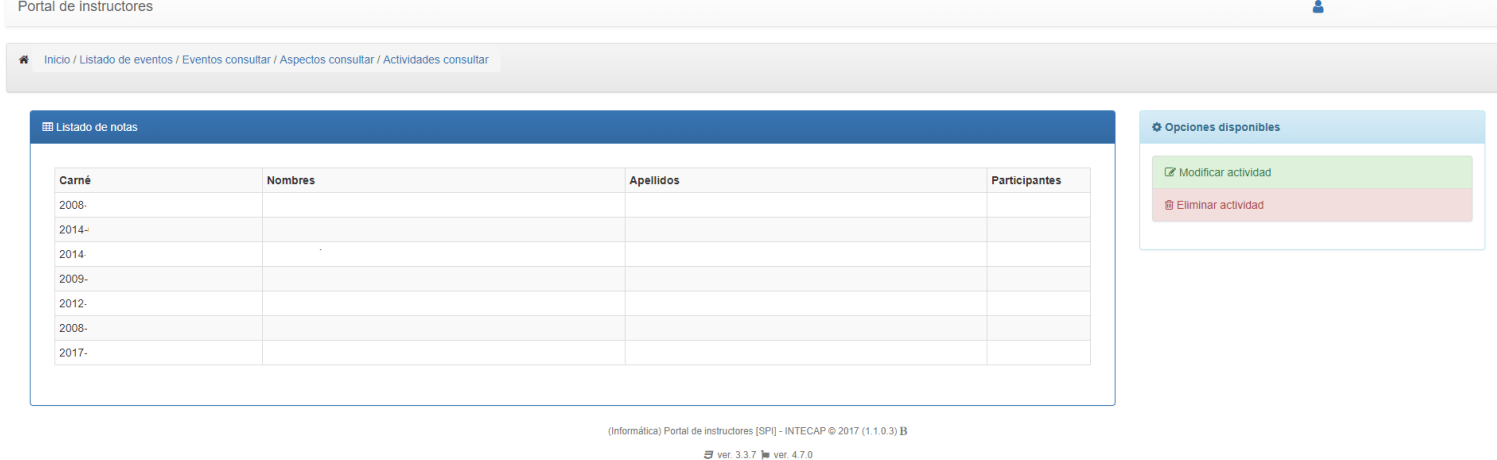

## **Modificar actividad**

<span id="page-12-0"></span>Se pueden modificar los valores la actividad seleccionada. Los valores modificables son:

- Nombre de actividad
- Descripción de la actividad
- Fecha de inicio de la actividad

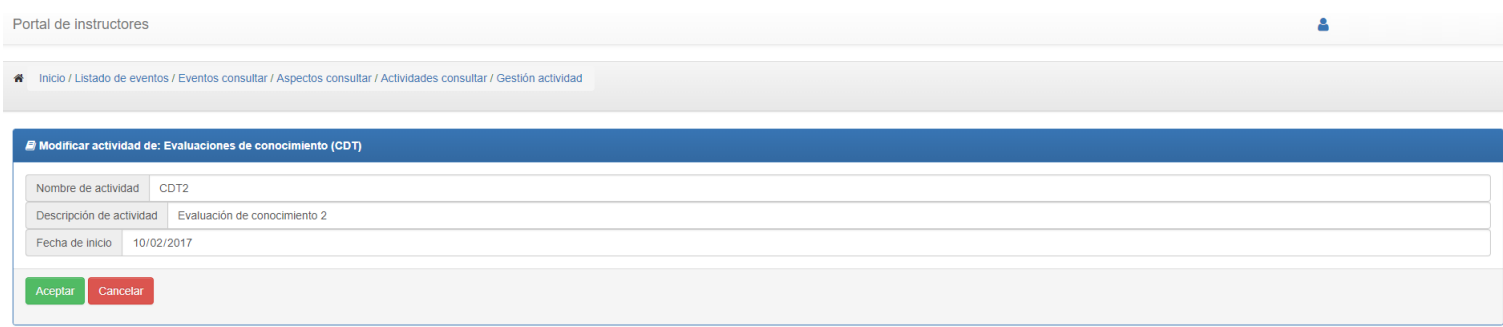

(Informática) Portal de instructores [SPI] - INTECAP @ 2017 (1.1.0.3) B  $\vec{=}$  ver. 3.3.7  $\left| \right|$  ver. 4.7.0

## **Eliminar actividad**

<span id="page-13-0"></span>Se des - asociar la actividad al aspecto seleccionado

- Se debe considerar:
- No se puede eliminar una actividad con notas asociadas.
- No se puede eliminar una actividad cuando el registro de la formación esta cerrado.

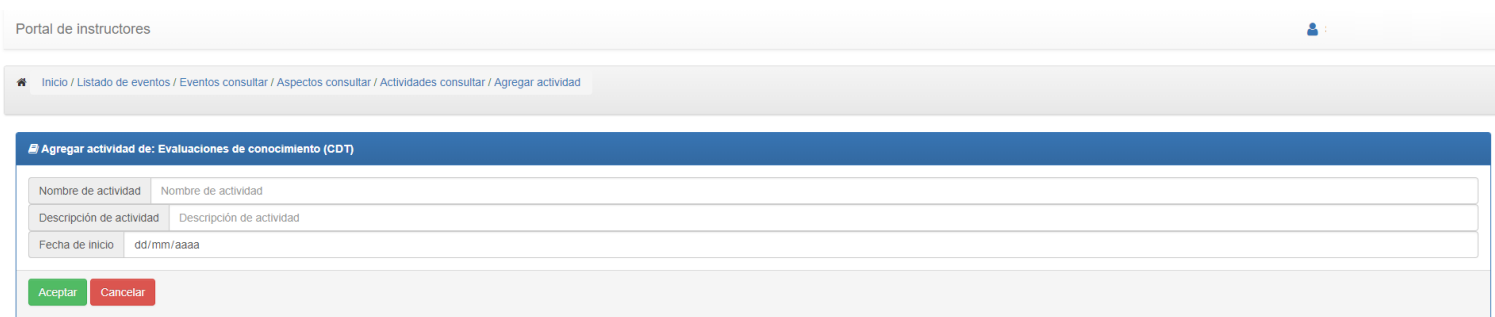

(Informática) Portal de instructores [SPI] - INTECAP @ 2017 (1.1.0.3) B  $\vec{=}$  ver. 3.3.7  $\hat{=}$  ver. 4.7.0

# **Agregar asistencia**

### <span id="page-14-0"></span>Se pueden registrar las asistencias del dia.

Las opciones de la asistencia son:

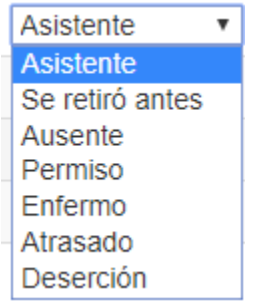

#### Portal de instructores

A Inicio / Listado de eventos / Eventos consultar / Asistencia agregar

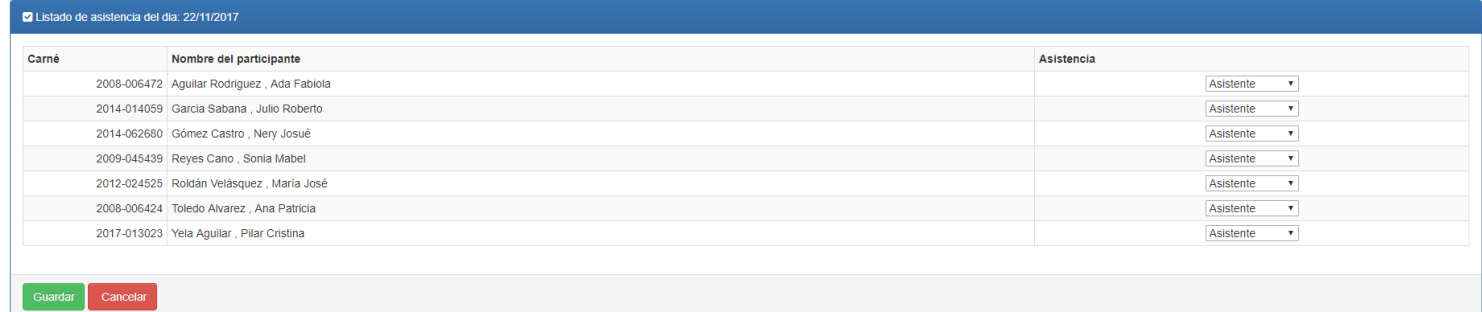

Δ

(Informática) Portal de instructores [SPI] - INTECAP @ 2017 (1.1.0.3)  $\bf B$  $\vec{=}$  ver. 3.3.7  $\approx$  ver. 4.7.0

# **Agregar notas (consulta de actividades)**

### <span id="page-15-0"></span>Encabezado

Se muestran los datos del modulo

### Detalle

Se muestran todas las actividades ingresadas al modulo por el instructor.

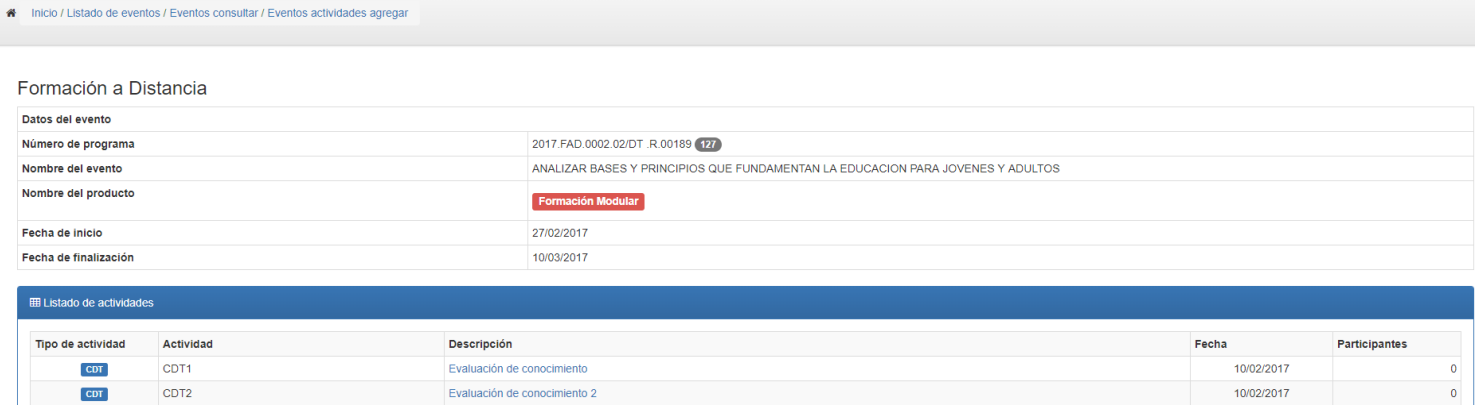

(Informática) Portal de instructores [SPI] - INTECAP @ 2017 (1.1.0.3) B  $\vec{=}$  ver. 3.3.7  $\approx$  ver. 4.7.0

## **Agregar notas (Detalle de participantes)**

### <span id="page-16-0"></span>Encabezado

Se muestran los datos de la actividad seleccionada

### Detalle

Se muestra el listado de participantes con las notas que tienen ingresadas, si las notas en están en blanco significa que no se le han ingresado al participante.

Opciones disponibles

Agregar notas Modificar notas

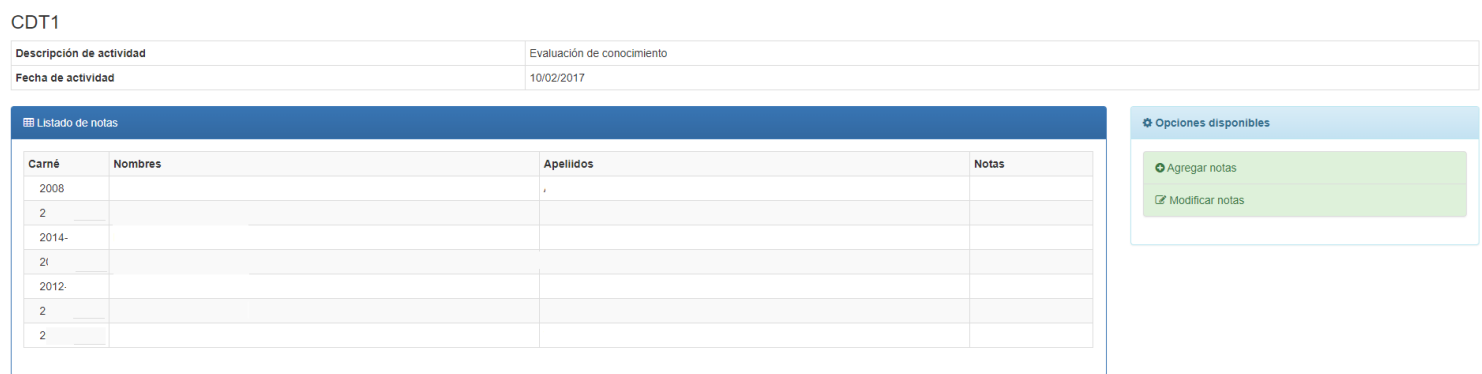

(Informática) Portal de instructores [SPI] - INTECAP @ 2017 (1.1.0.3) B  $\vec{=}$  ver. 3.3.7  $\leftarrow$  ver. 4.7.0

## **Agregar nota de actividad**

<span id="page-17-0"></span>Encabezado

Se muestran los datos de la actividad seleccionada.

Ingreso

Se deben ingresar las notas en la casilla que está a la par del apellido del participante.

Consideraciones:

- Las notas deben ser mayores a 0 y menores a 101
- Se permite el ingreso de notas vacías con esto se indica que el participante no tiene nota.

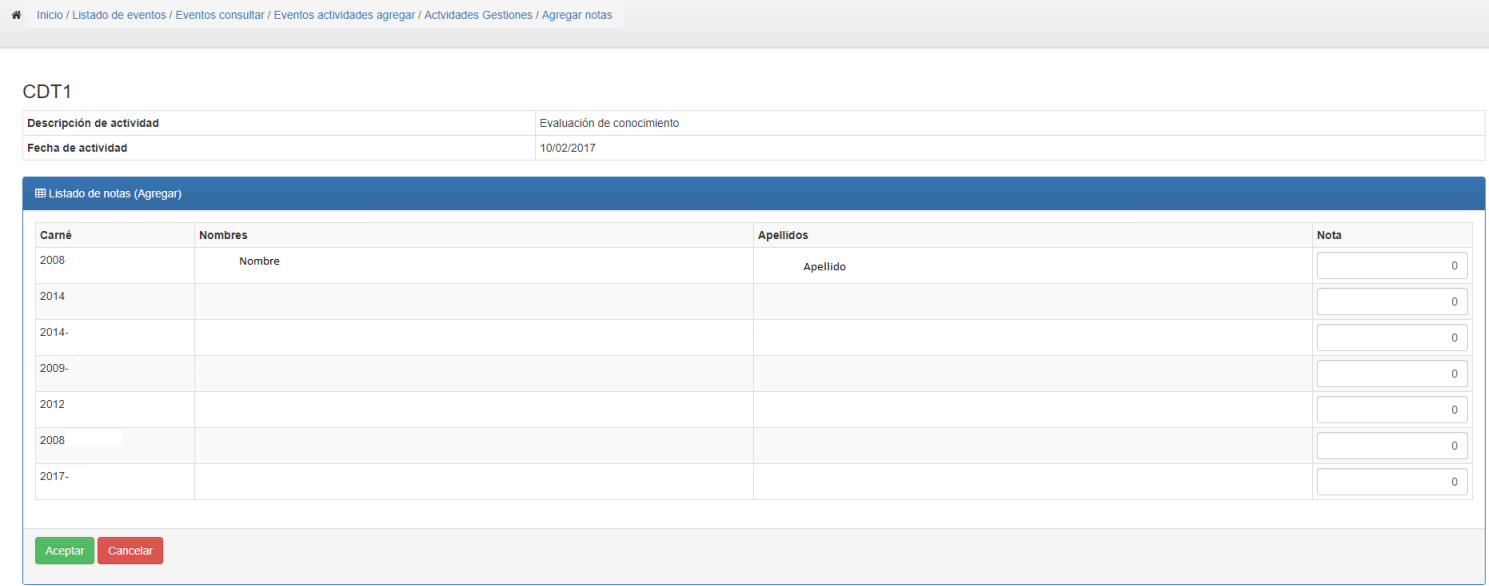

## **Modificar nota de actividad**

### <span id="page-18-0"></span>Encabezado

Se muestran los datos de la actividad seleccionada.

Ingreso

Se deben ingresar las notas en la casilla que está a la par del apellido del participante.

Consideraciones:

- Las notas deben ser mayores a 0 y menores a 101
- Se permite el ingreso de notas vacías con esto se indica que el participante no tiene nota.
- No se pueden modificar notas de un registro de la formación cerrado.

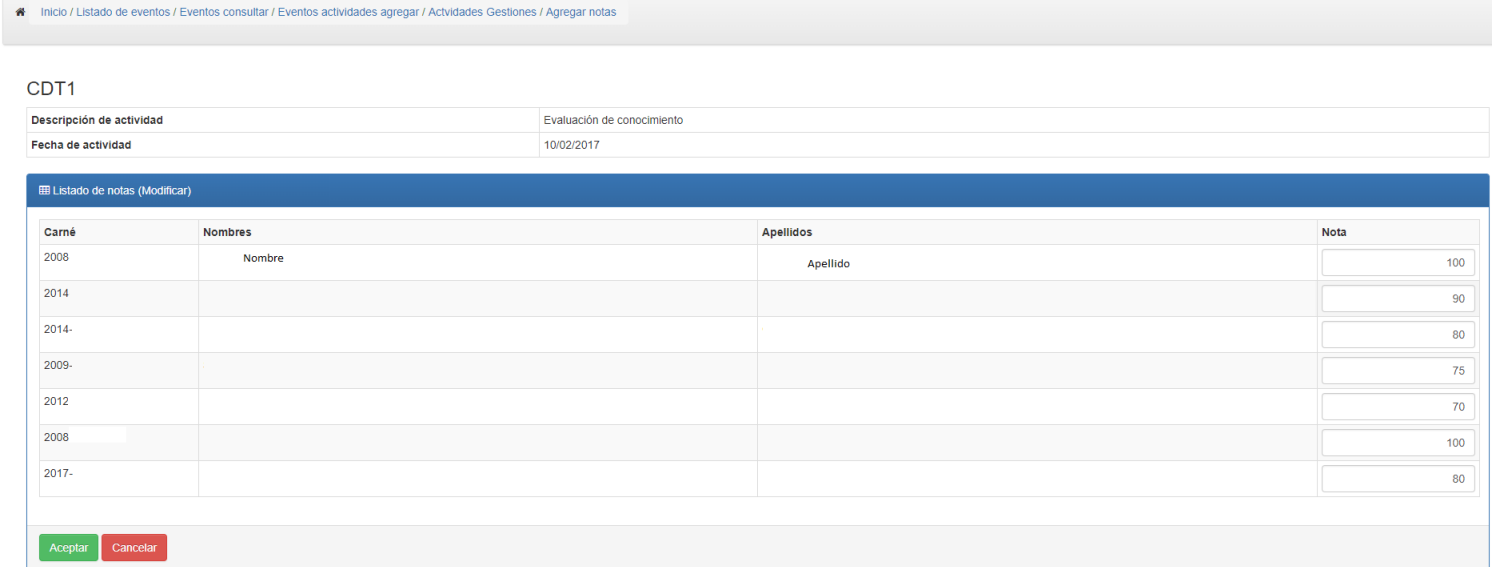

## **Cierre del registro de la formación**

<span id="page-19-0"></span>Cerrar registro de la formación

Se indica que se concluyo el ingreso de aspectos, actividades y notas en el registro de la formación. Al realizar esta acción se generan la nota final del modulo.

Consideraciones:

- No se puede cerrar un registro si tiene aspectos sin actividades.
- No se puede cerrar un registro si tiene actividades sin notas.
- Se puede re abrir el registro de la formación comunicándose con el control académico.
- El estado se refleja en el listado de módulos.
- Un registro de la formación cerrado no se puede modificar.

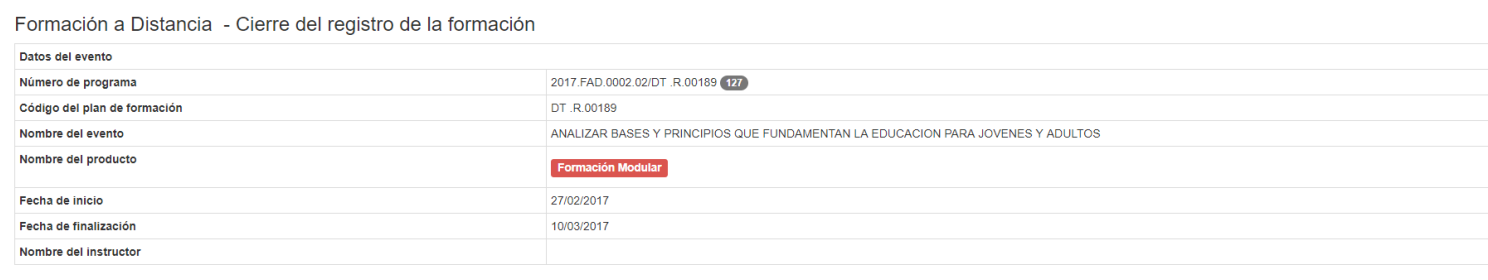

Aceptar Cancelar

(Informática) Portal de instructores [SPI] - INTECAP @ 2017 (1.1.0.3) B  $\vec{=}$  ver. 3.3.7  $\approx$  ver. 4.7.0

### Percepción del instructor

<span id="page-20-0"></span>En la sección de **Registros** se encuentra la encuesta de percepción del instructor. La cual indica si el instructor recibió las condiciones adecuadas para desarrollar el modulo.

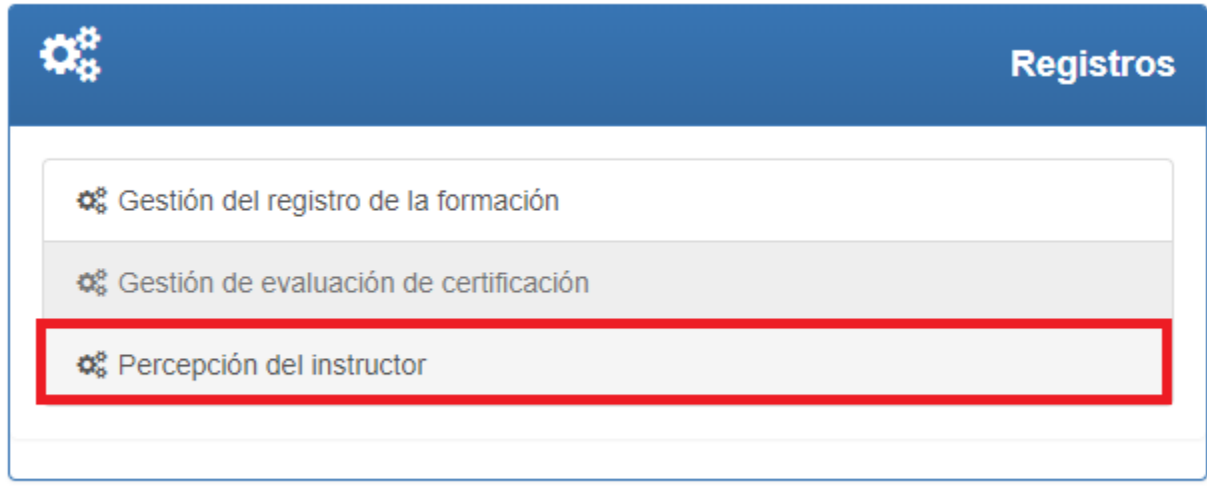

Muestra un listado de modulos en el cual indica si el instructor ya realizó la encuesta de percepción.

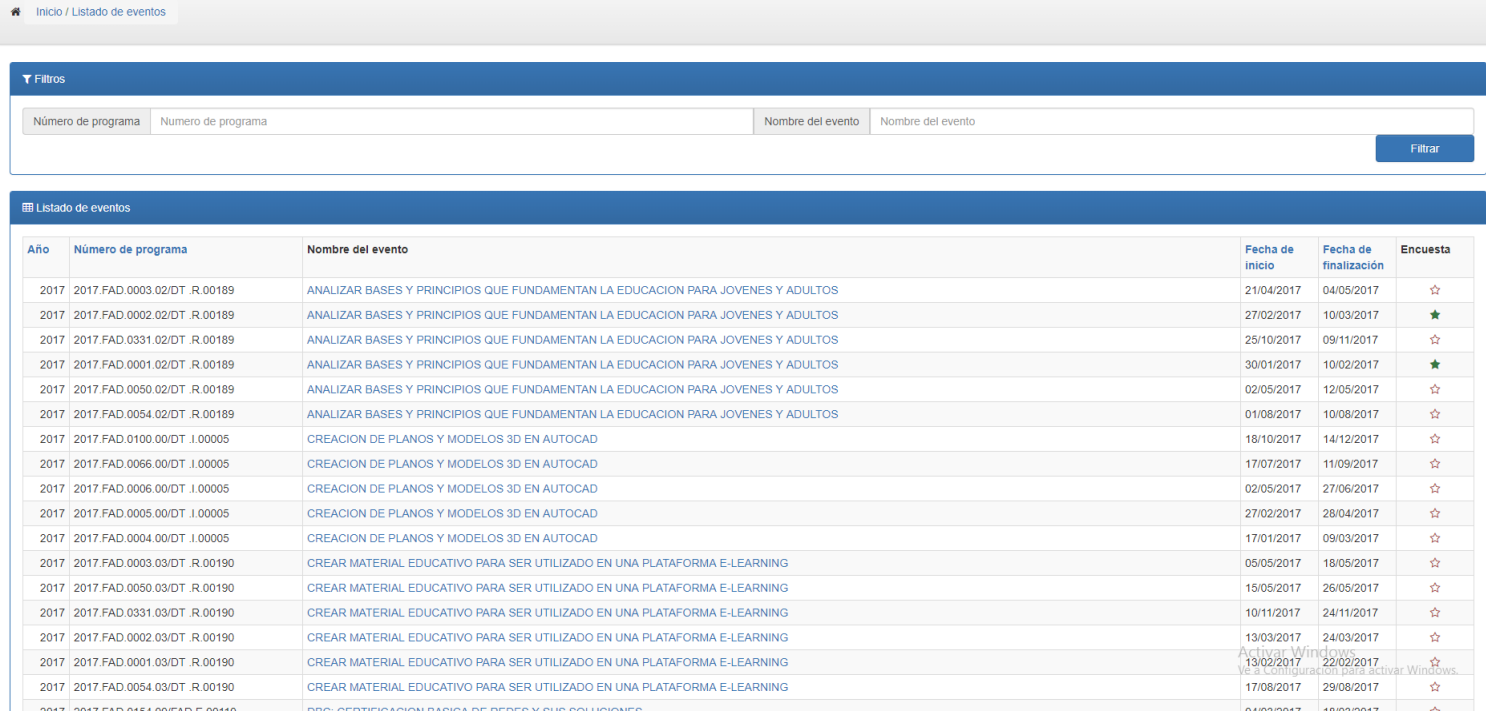

## **Boleta de percepción del instructor**

<span id="page-21-0"></span>Se deben responder las preguntas indicadas en el formulario y poner las observaciones pertinentes.

Boleta de percepción del instructor

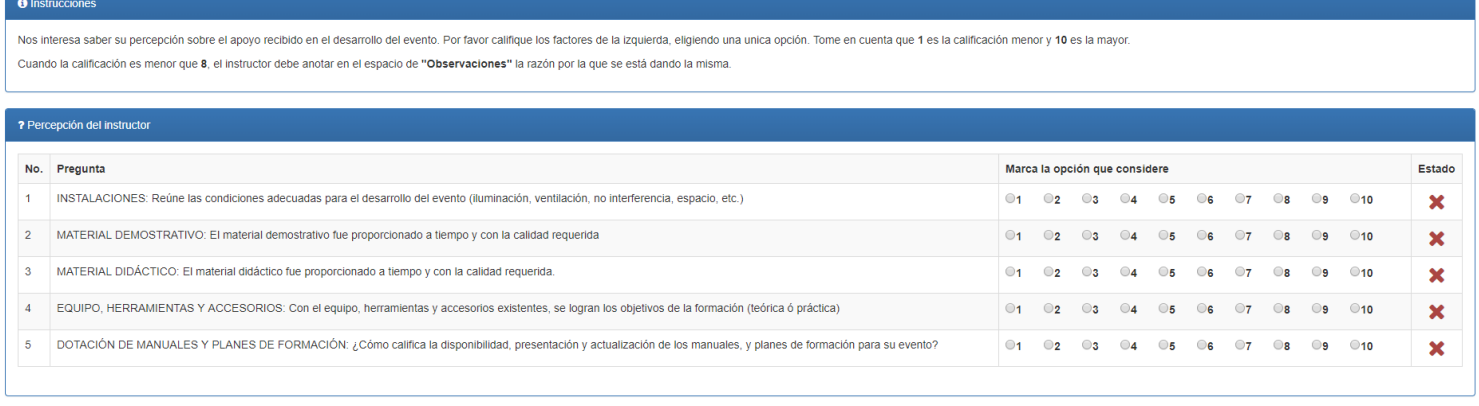

Observaciones

 $\begin{bmatrix}$  Enviar  $\end{bmatrix}$  Cancelar

(Informática) Portal de instructores [SPI] - INTECAP @ 2017 (1.1.0.3) **B** 

Ve a Configuración para activar Windows

## **Contratos asignados**

<span id="page-22-0"></span>En la sección de Consultar se encuentran la opción Contratos asignados.

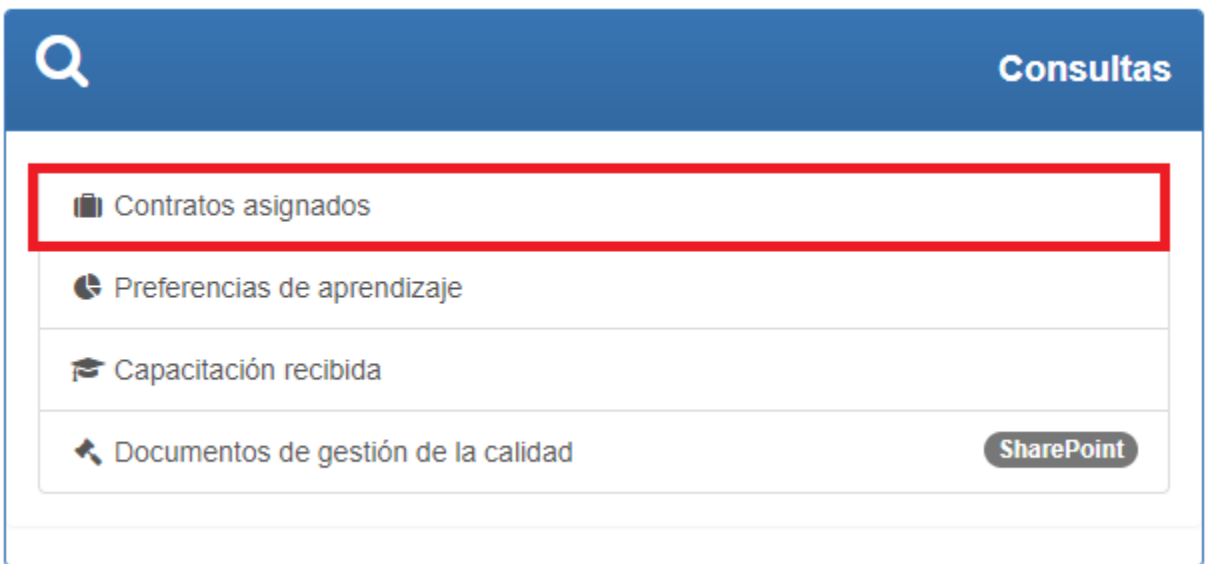

Se muestra el listado de los contratos asignados al instructor, del año en curso.

### Contratos asignados a:

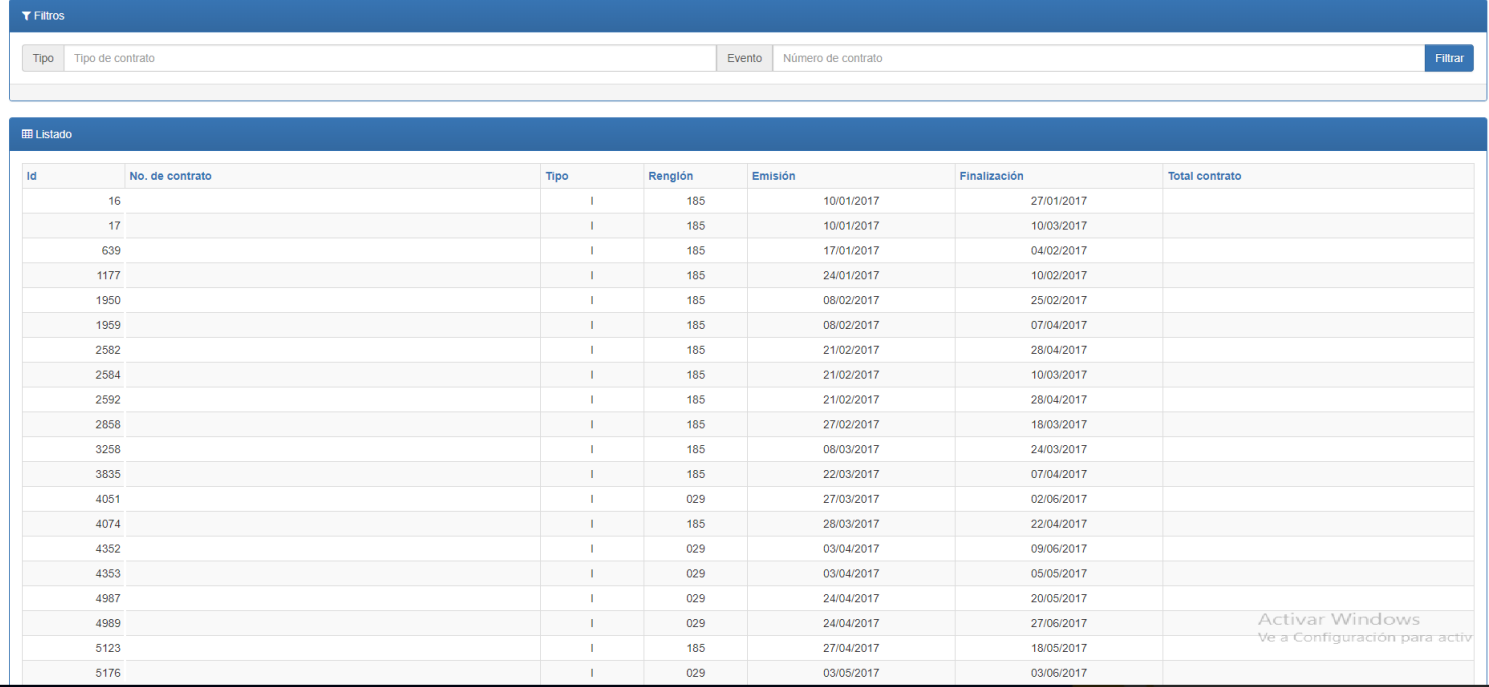

## **Preferencias de aprendizaje**

<span id="page-23-0"></span>En la sección de Consultar se encuentran la opción Preferencias de aprendizaje.

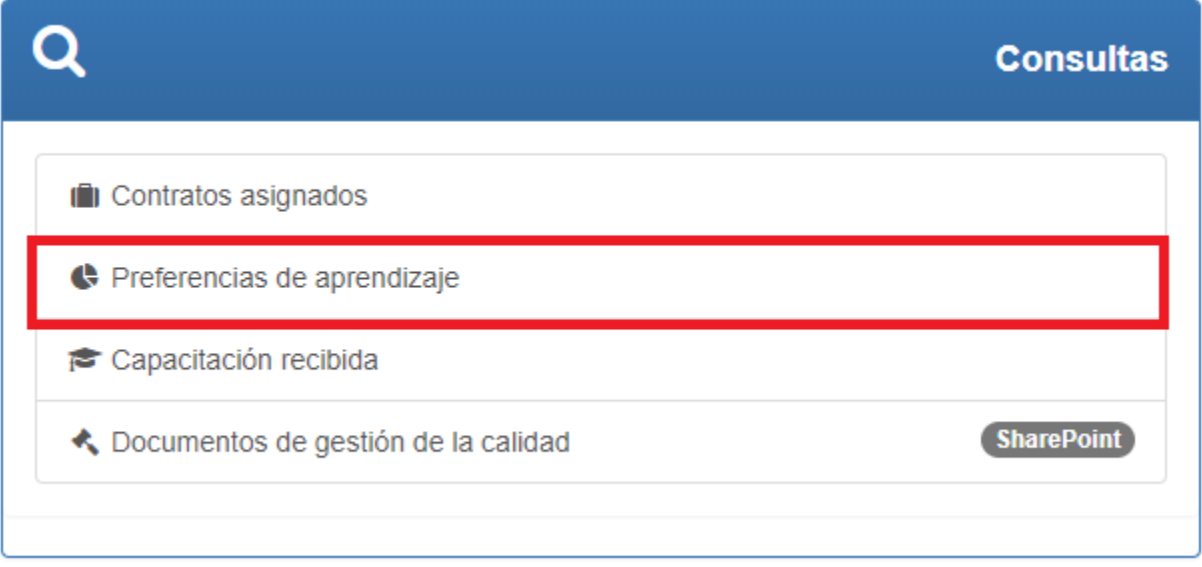

Muestra el listado de módulos disponibles para las preferencias de aprendizaje.

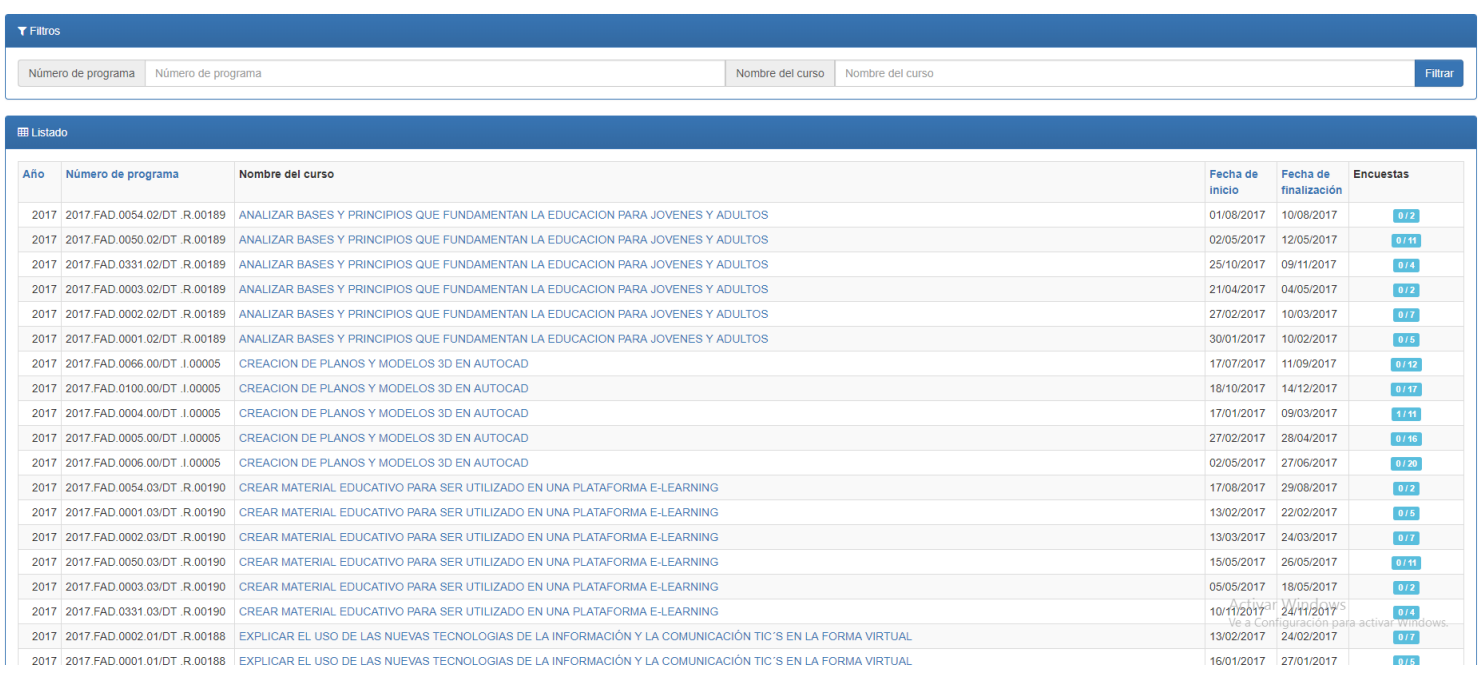

## **Preferencias de aprendizaje listado**

<span id="page-24-0"></span>Muestra el listado de los participantes asignados al módulo seleccionado, si un participante ya realizo la encuesta tendrá porcentajes y se podrá visualizar una gráfica general.

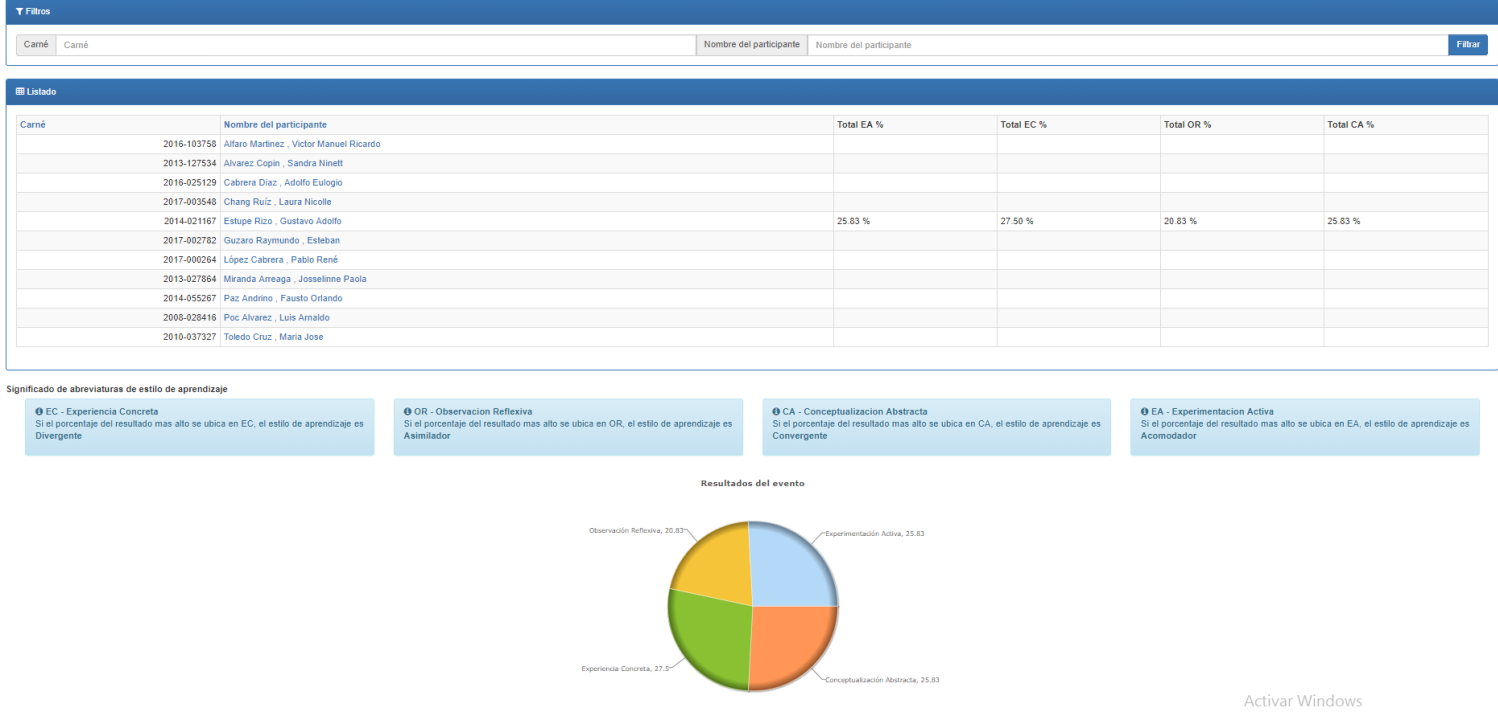

### **Preferencias de aprendizaje (Detalle de participante)**

### <span id="page-25-0"></span>Muestra la gráfica del participante y su estilo de aprendizaje

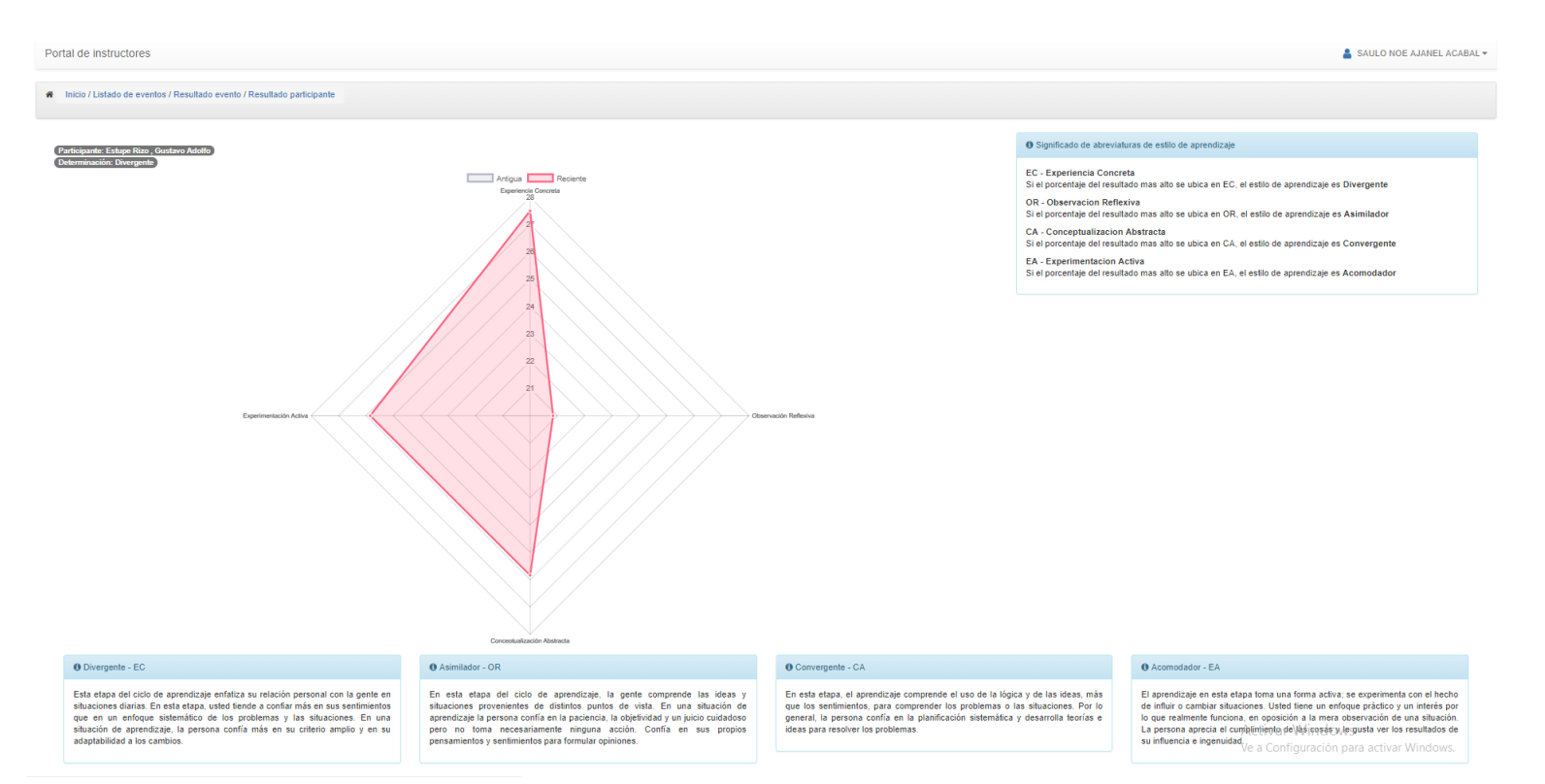

# **Capacitación recibida**

<span id="page-26-0"></span>En la sección de "Consultar" se encuentran la opción " Capacitación recibida".

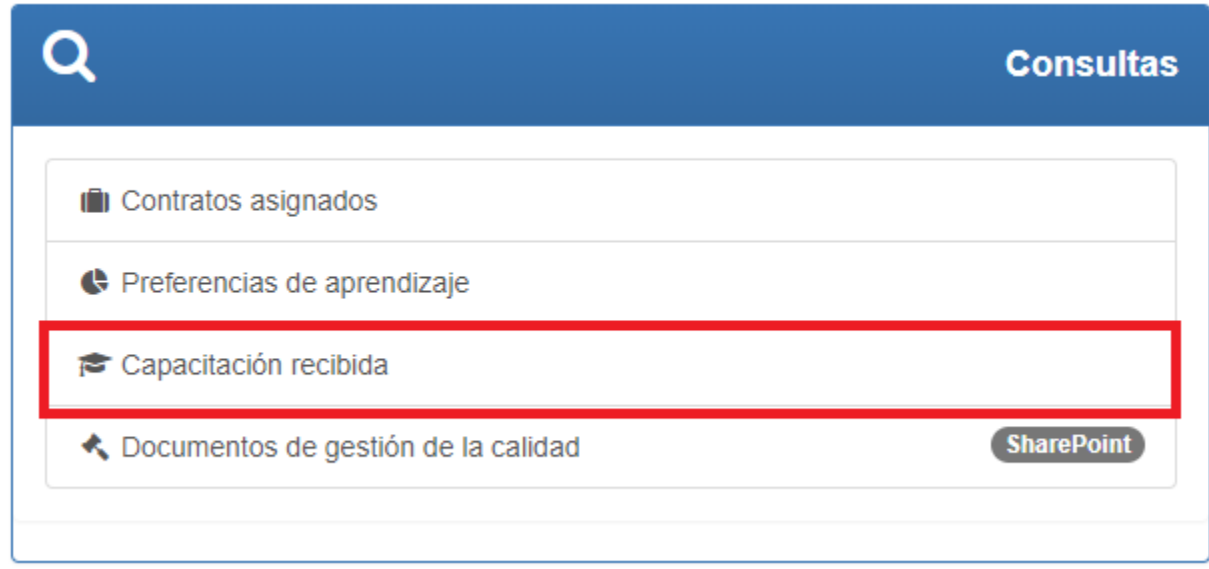

## Muestra las capacitaciones recibidas por el instructor.

Capacitaciones recibidas por:

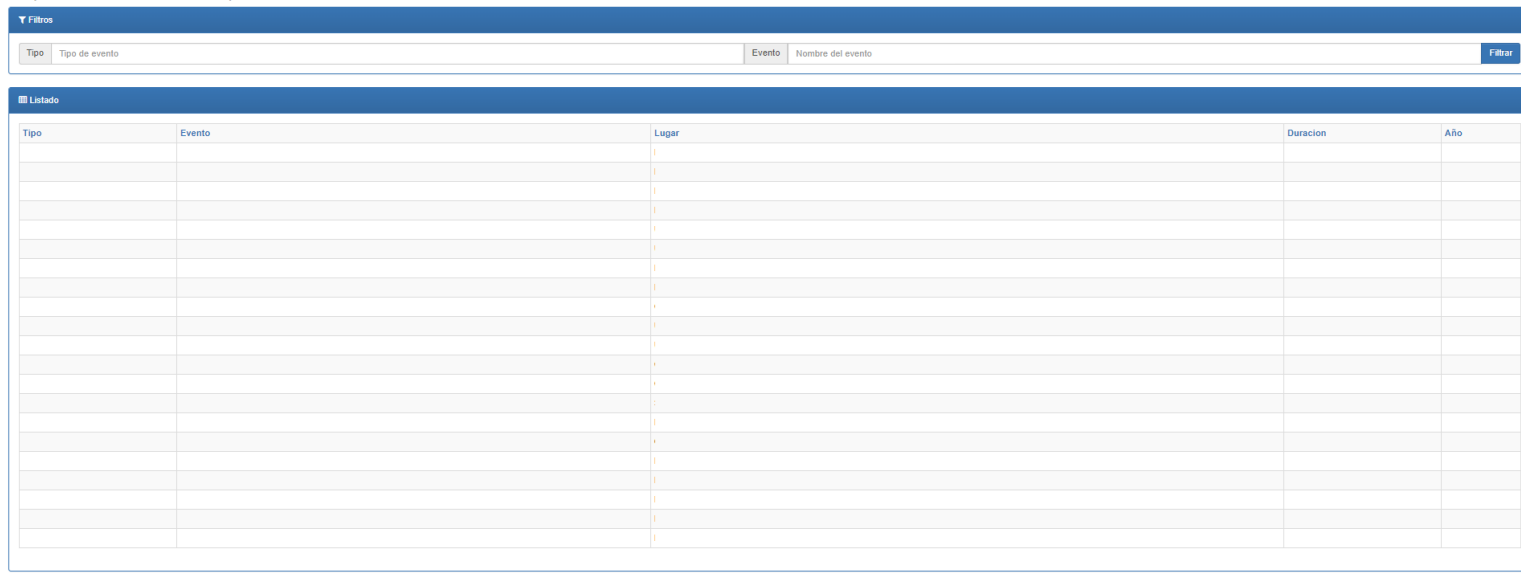

(Informática) Portal de instructores (SPII - INTECAP @ 2017 (1.1.0.3) B

Activar Windows